## **INSTRUKCJA**

## **przekazywania do Kasy Rolniczego Ubezpieczenia Społecznego Zgłoszeń pomocnika/ów do ubezpieczeń w KRUS za pośrednictwem elektronicznej skrzynki podawczej ePUAP**

- I. Bezpośrednio wchodząc na stronę internetową ePUAP: **[https://epuap.gov.pl](https://epuap.gov.pl/)** (w takim przypadku należy przejść do pkt 5 opisanego w II sposobie Instrukcji) lub
- II. Za pośrednictwem strony internetowej KRUS: **[https://www.krus.gov.pl](https://www.krus.gov.pl/)**

画<br>BIP

1. Należy wybrać ikonę

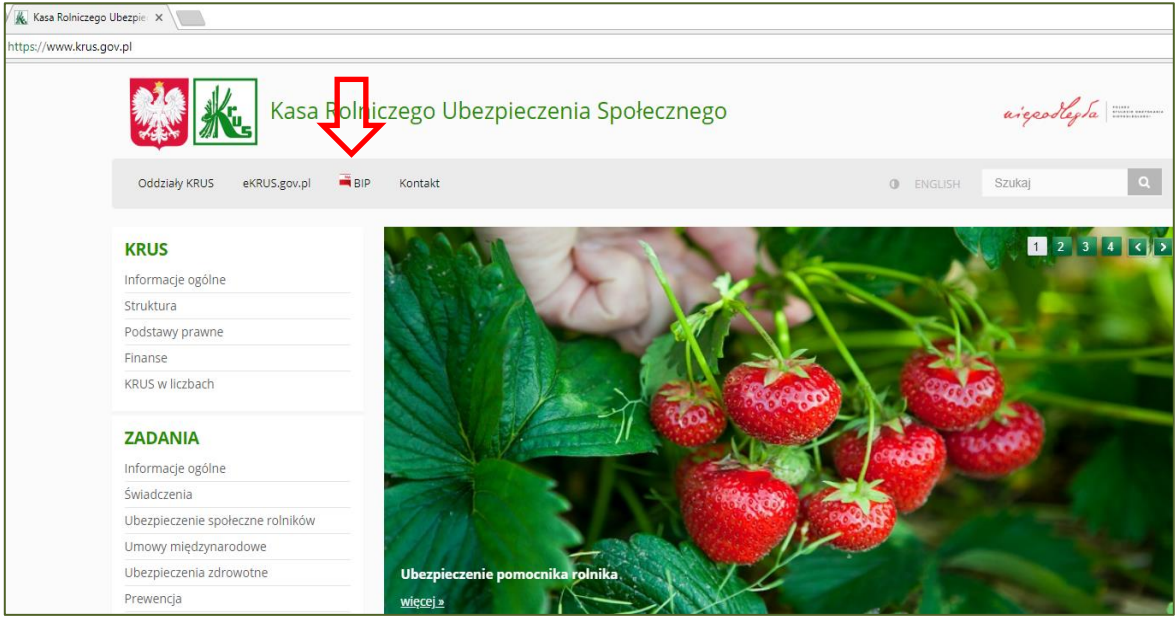

2. Należy wybrać zakładkę

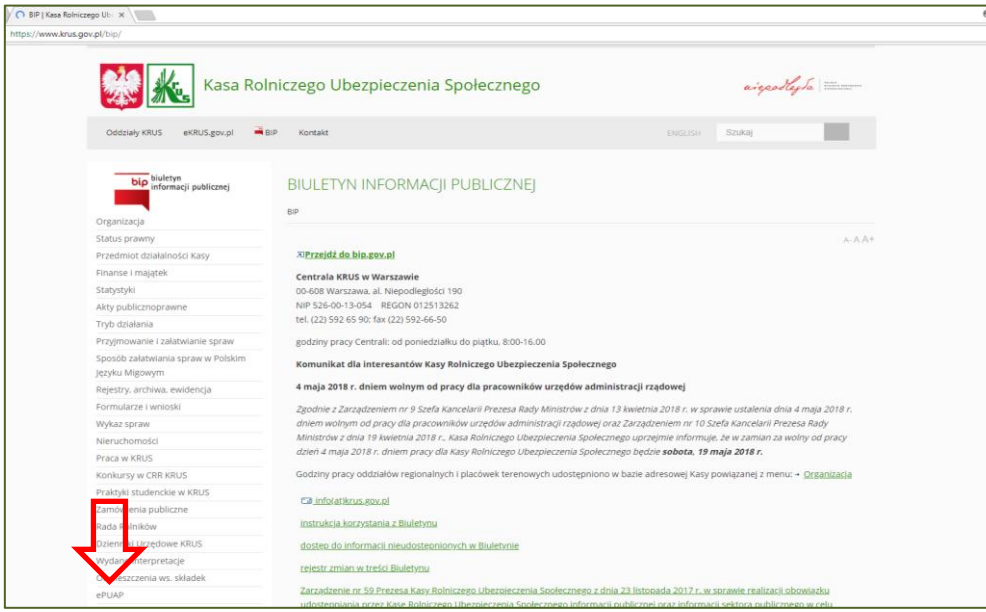

ePUAP

<sub>河ePUAP</sub> 3. Należy wybrać

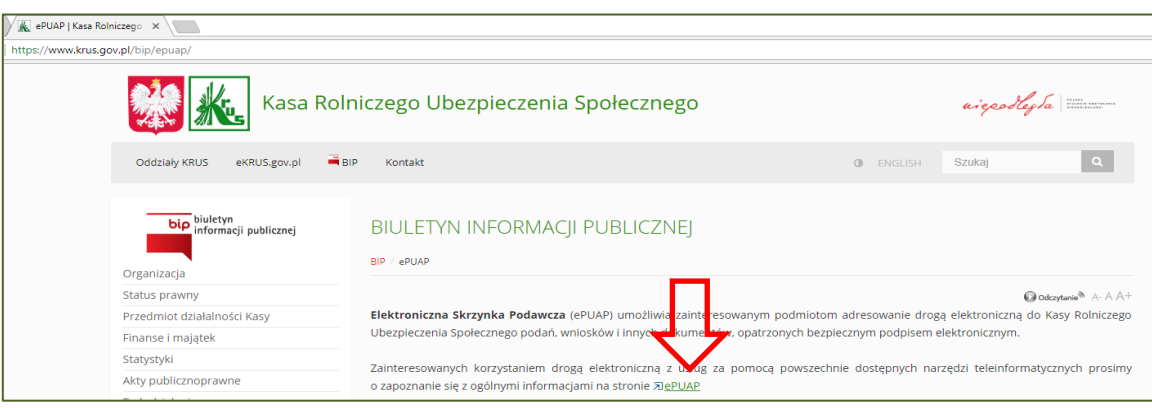

4. Następuje przekierowanie na stronę ePUAP - [https://epuap.gov.pl](https://epuap.gov.pl/)

 $\overline{\bigoplus}$  Zaloguj się

5. Należy się zalogować k

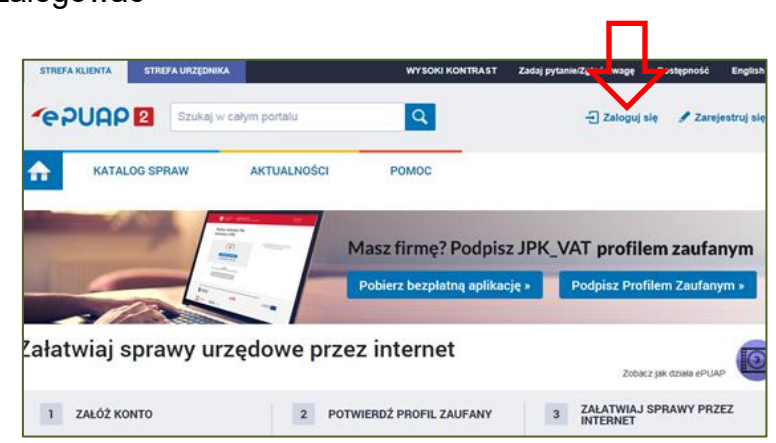

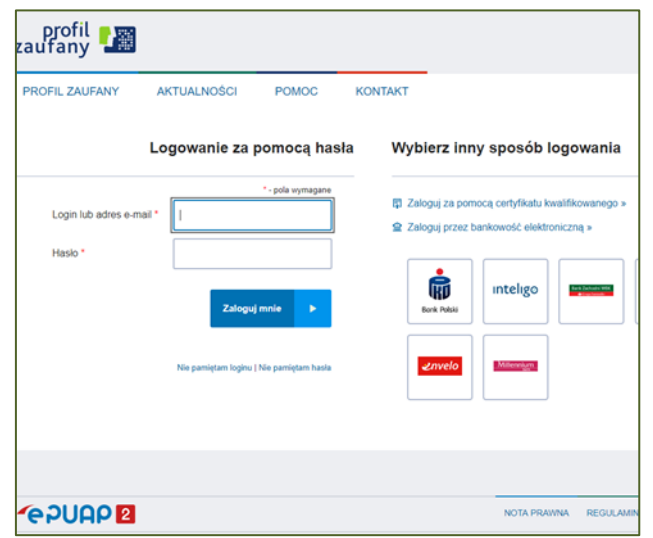

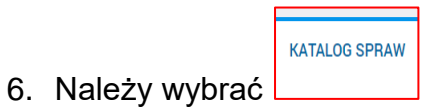

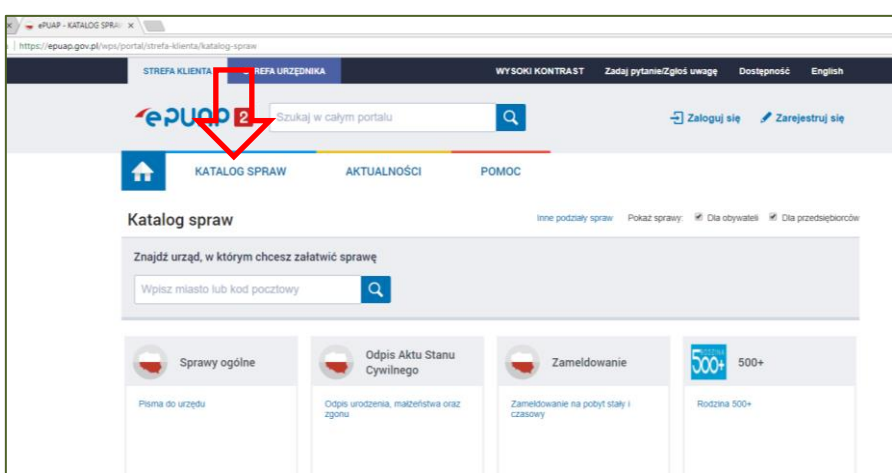

7. Należy wpisać **kod pocztowy** Centrali Kasy Rolniczego Ubezpieczenia Społecznego – **00-608**

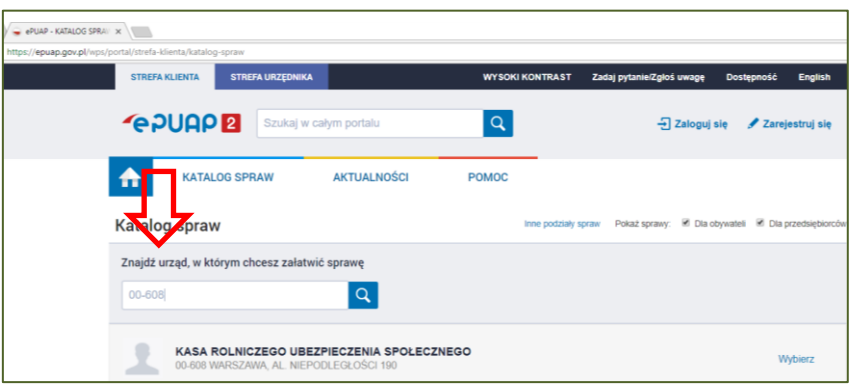

8. Należy wybrać

Wybierz

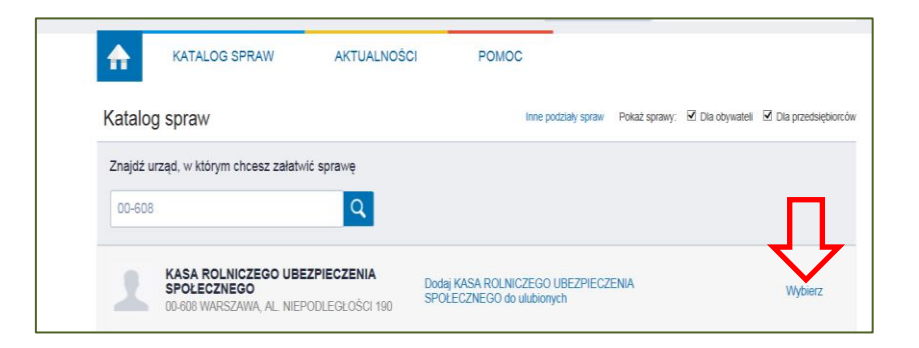

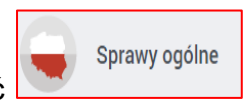

9. Należy wybrać

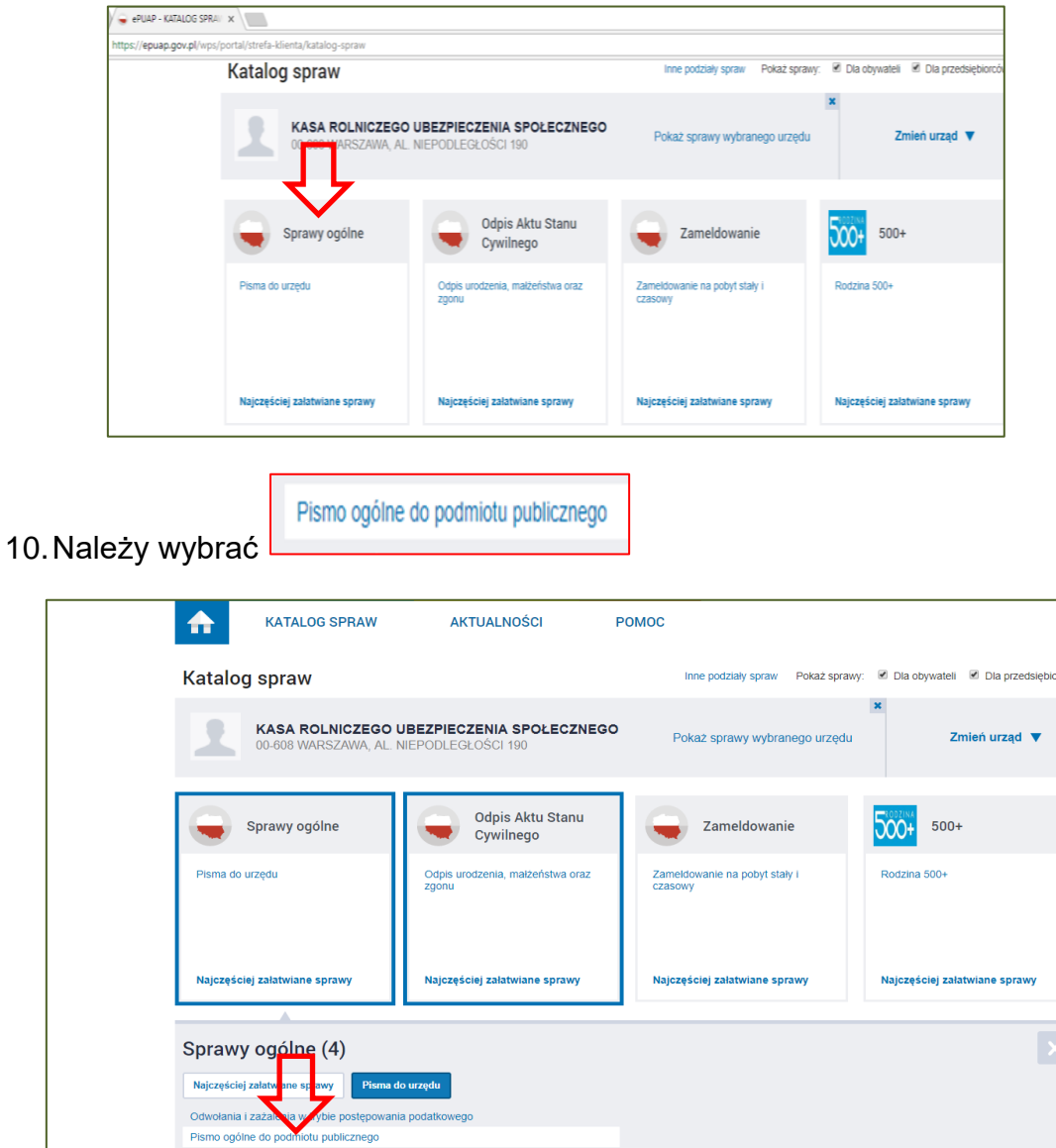

Załatw sprawę

Þ

Pismo ogólne do podmioda publicznego<br>Pismo ogólne do podmiotu publicznego - stary wzór<br>Udostępnianie informacji publicznej

11. Należy wybrać

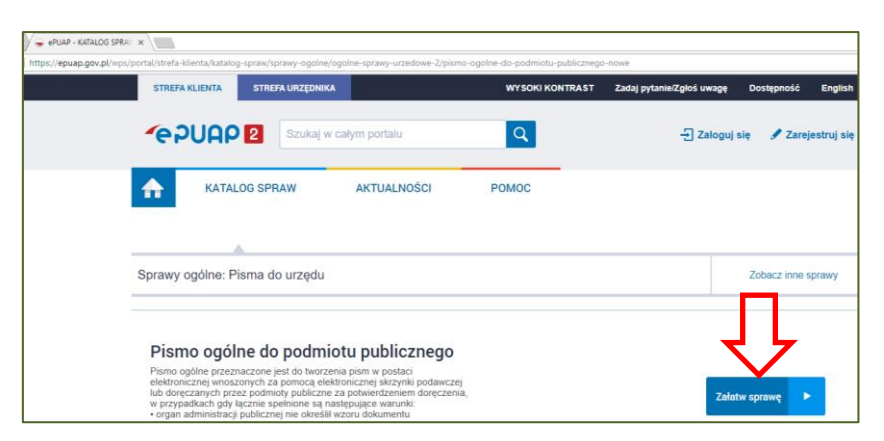

12.Należy wybrać KRUS (wpisując np.: **Kasa** lub kod pocztowy Centrali KRUS - **00-608**)

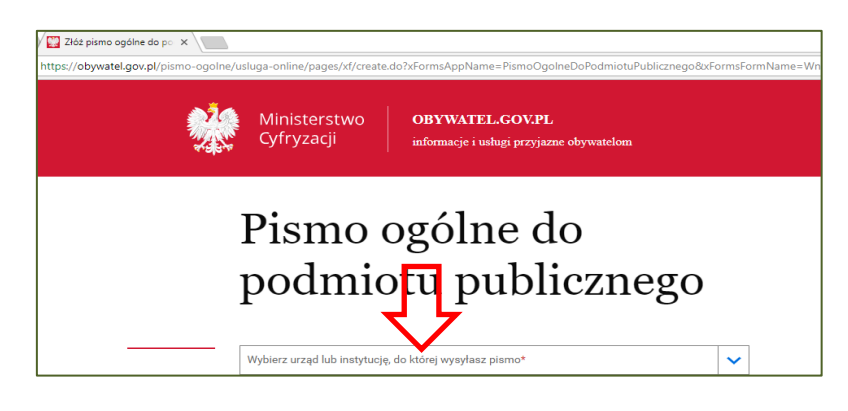

13.Należy odpowiednio wypełnić pola (zgodnie z instrukcją), następnie należy DALEJ wybrać

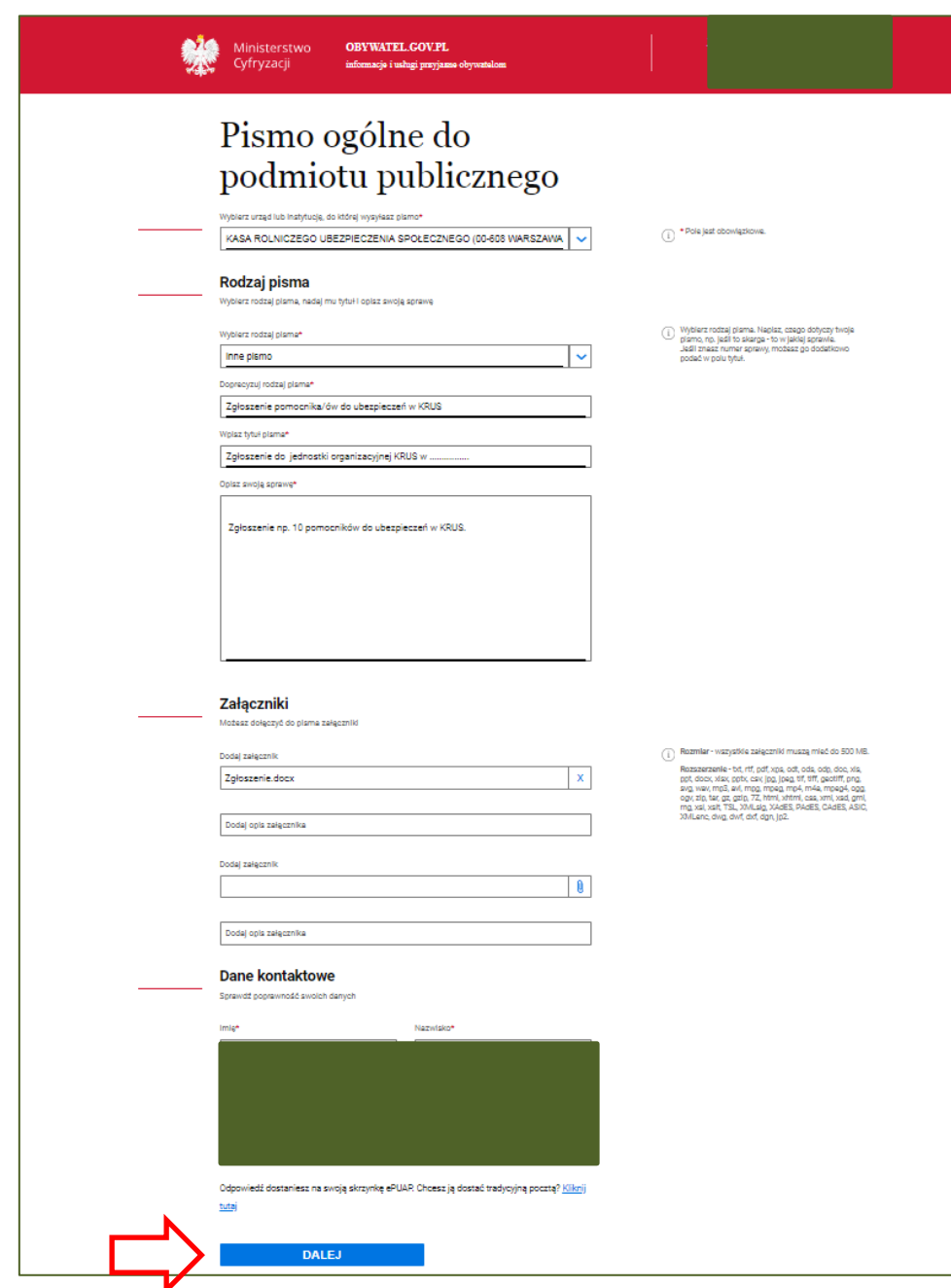

14.Należy podpisać i wysłać

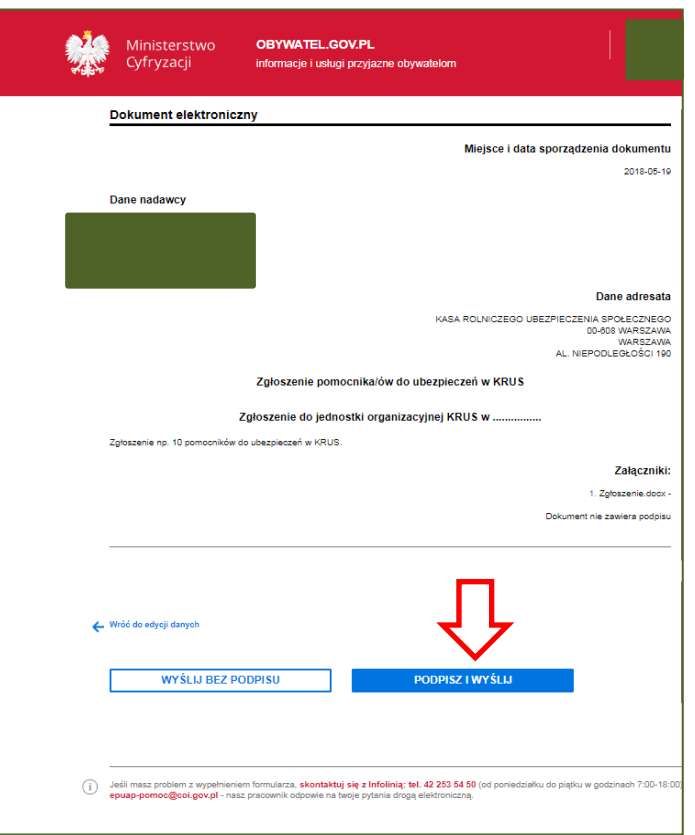

15. Użytkownik ePUAP ma możliwość sprawdzenia w ,,Moja Skrzynkaˮ czy wiadomość została dostarczona i podpisana (kwalifikowanym podpisem elektronicznym albo podpisem potwierdzonym profilem zaufanym ePUAP).